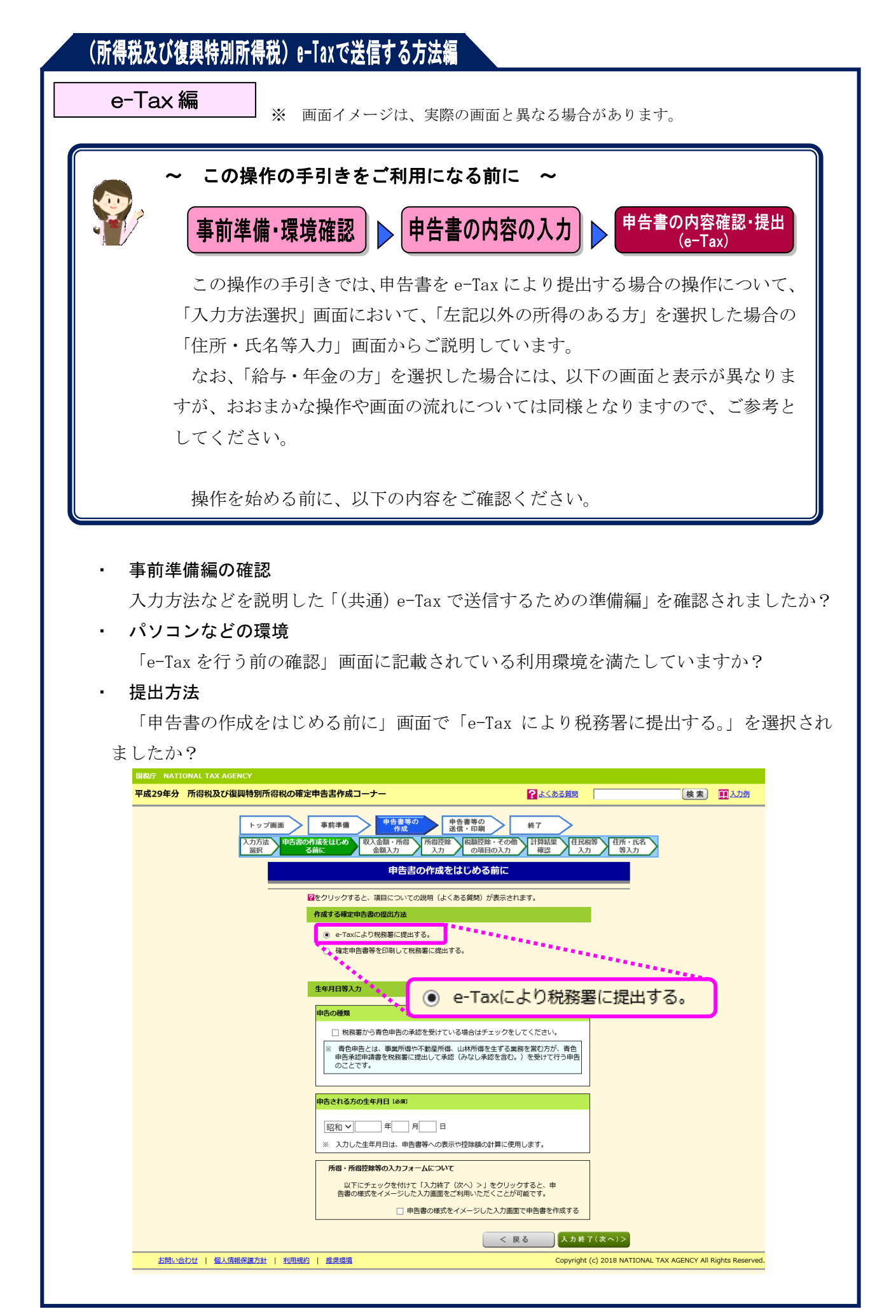

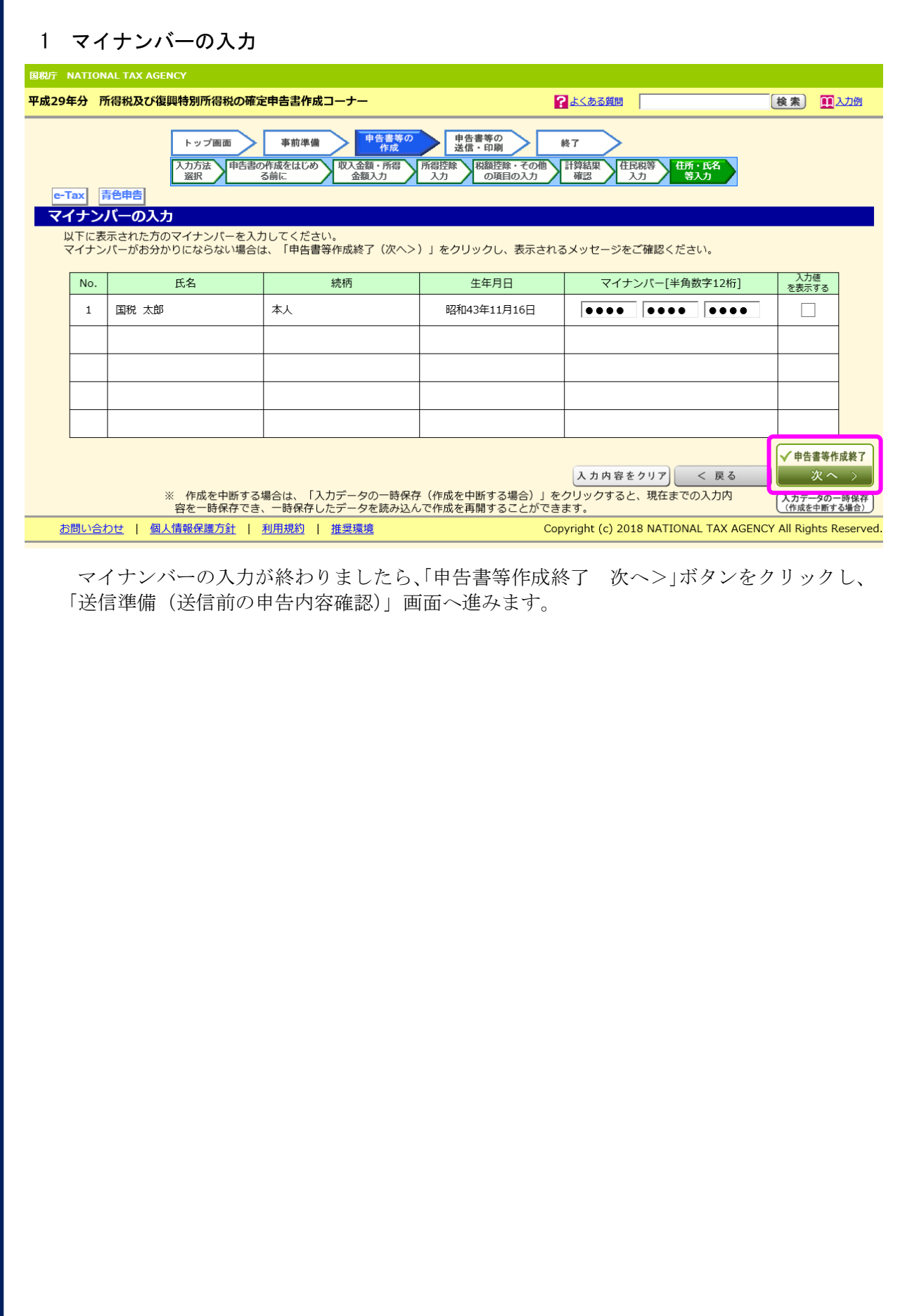

2 送信準備(送信前の申告内容確認)(その1)

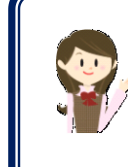

電子申告等データの送信前に、入力した内容に基づいて作成した申告 書等のイメージを確認することができます。

※ 送信後にも送信した申告書等のイメージを確認することができます。

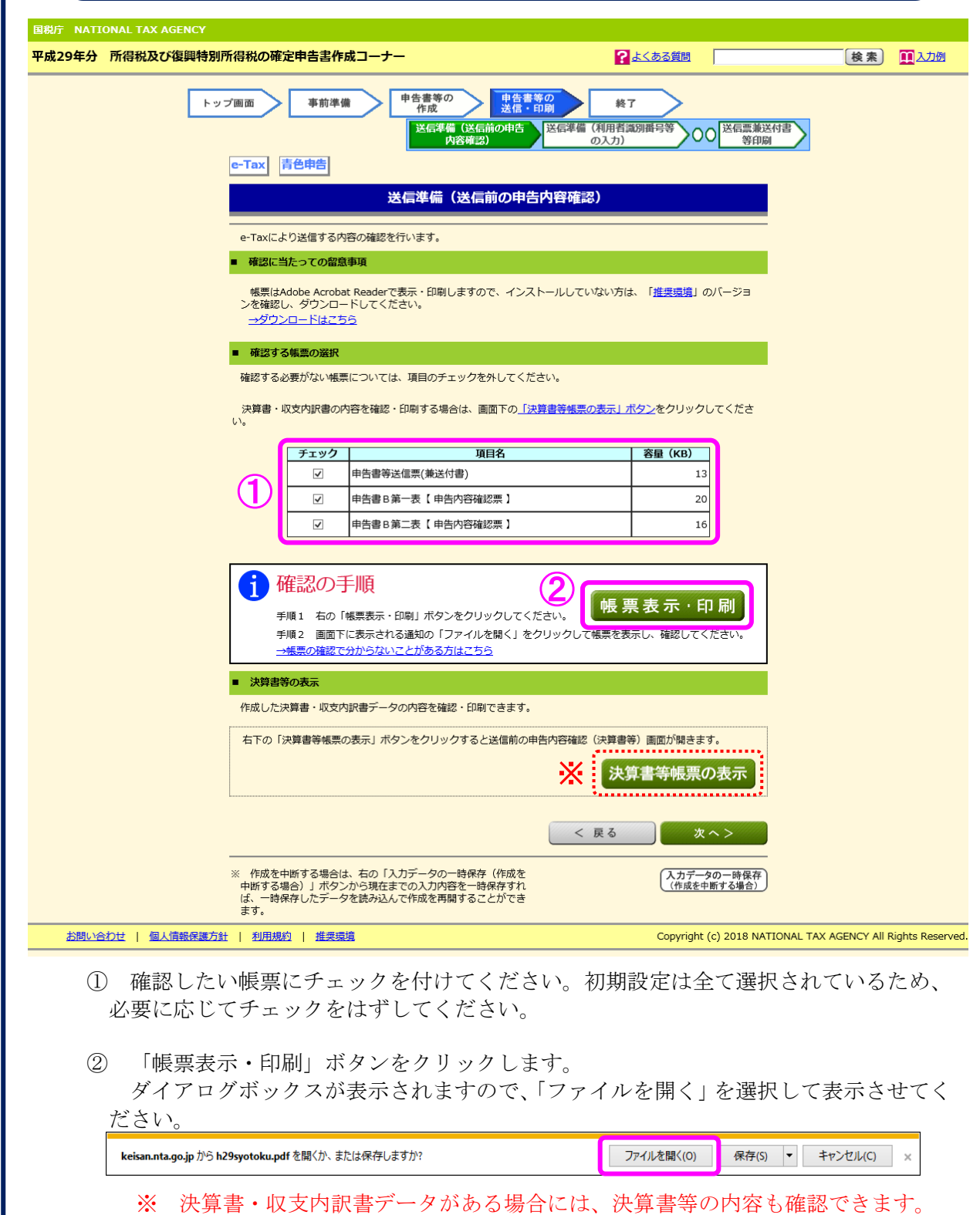

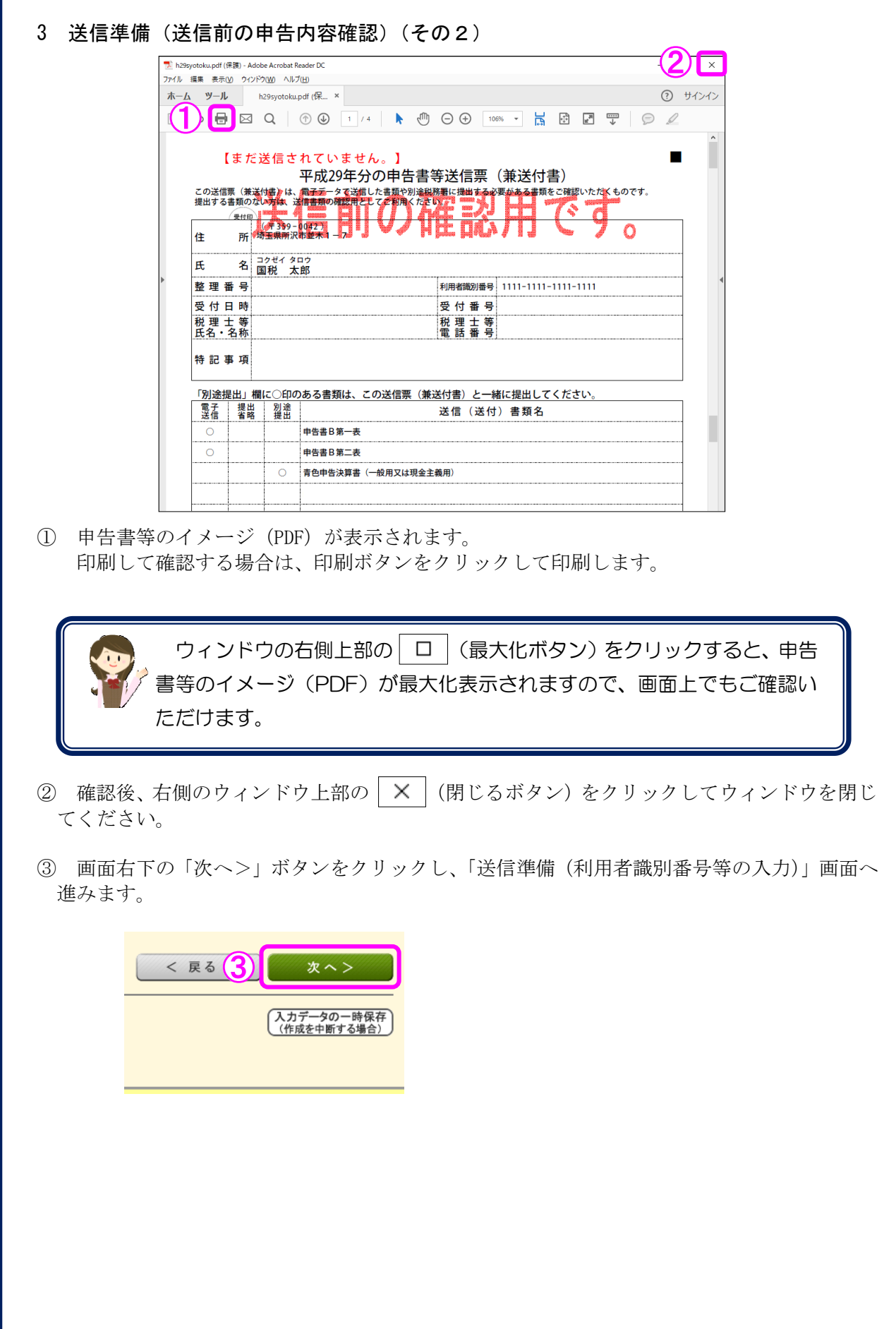

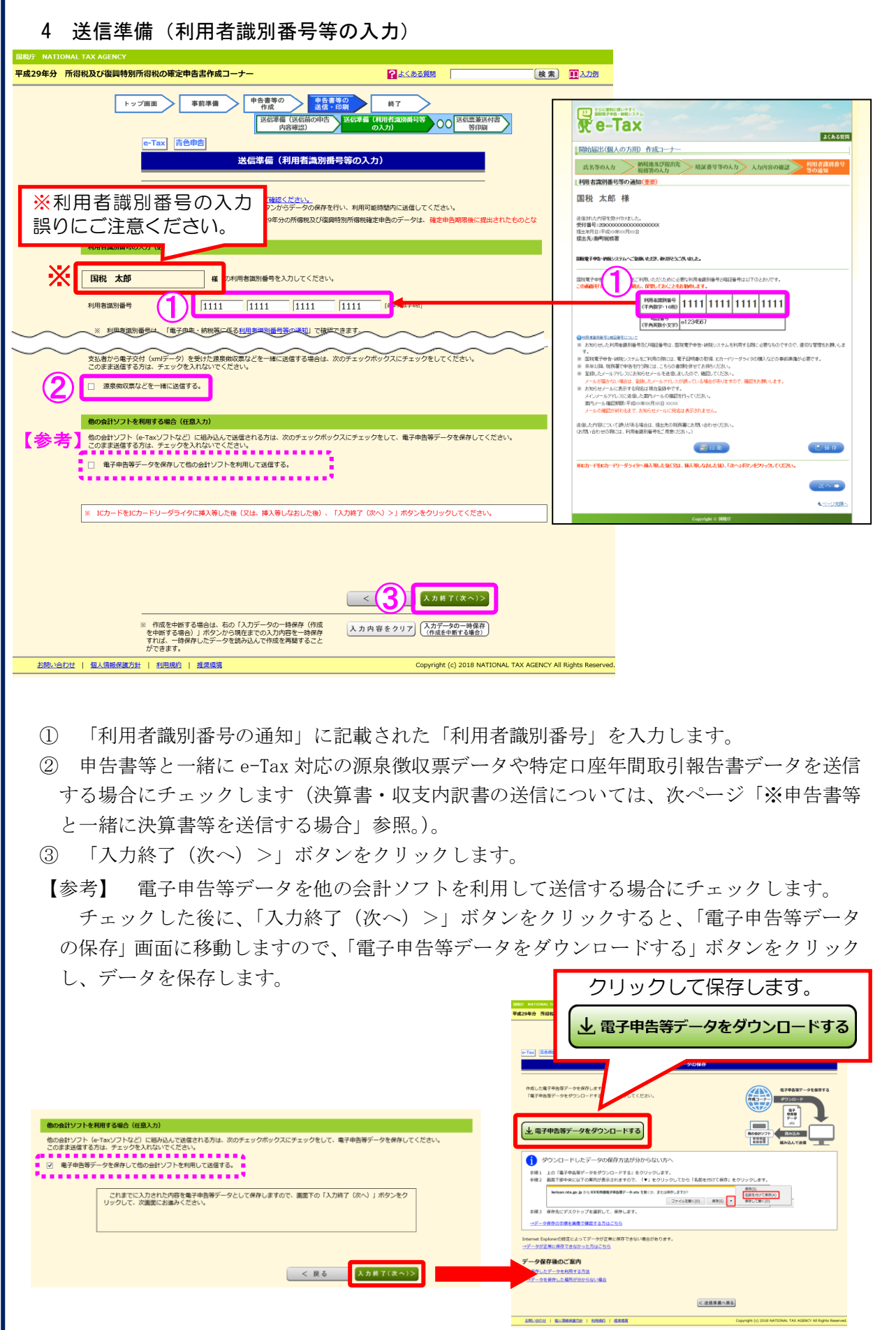

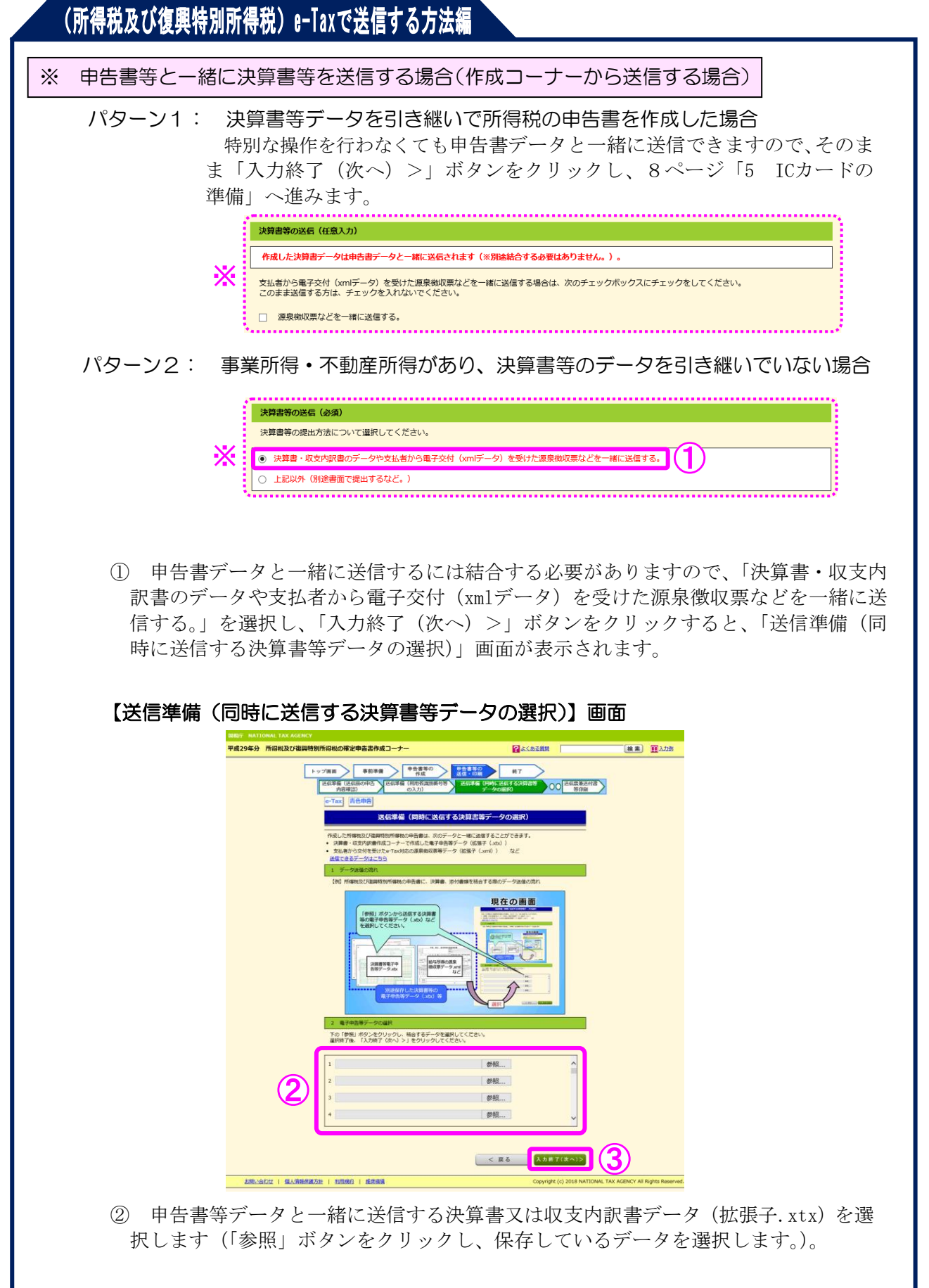

③ 「入力終了(次へ)>」ボタンをクリックすると、8ページ「5 ICカードの準備」 へ進みます。

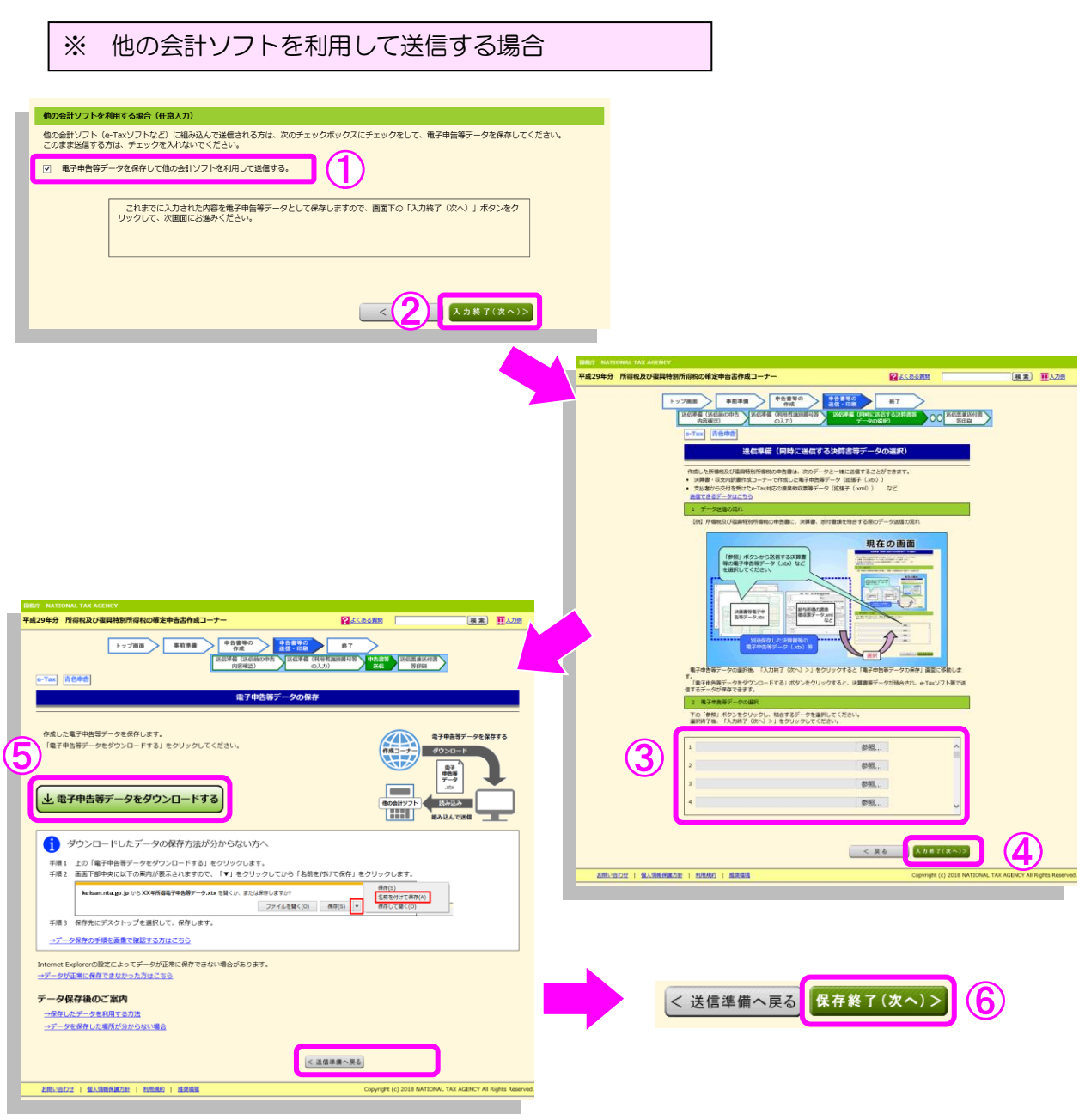

- ① 「電子申告等データを保存して他の会計ソフトを利用して送信する。」にチェックします。 ※ 事業所得・不動産所得があり、決算書等のデータを引き継いでいない場合は、「決算書・ 収支内訳書のデータや支払者から電子交付(xmlデータ)を受けた源泉徴収票などを一緒 に送信する。」を選択の上、チェックをします。
- ② 「入力終了(次へ)>」ボタンをクリックします。
- ③ 申告書データと一緒に送信する決算書又は収支内訳書データを選択します。
- ④ 「入力終了(次へ)>」ボタンをクリックし、「電子申告等データの保存」画面に進みま す。
- ⑤ 「電子申告等データをダウンロードする」ボタンをクリックし、他の会計ソフトを利用 して送信するデータを保存します。
- ⑥ 「電子申告等データをダウンロードする」ボタンをクリックすると、「保存終了(次へ) >」ボタンが表示されるので、クリックして 12 ページ「9 送信票兼送付書等印刷」画面 に進みます。

5 IC カードの準備

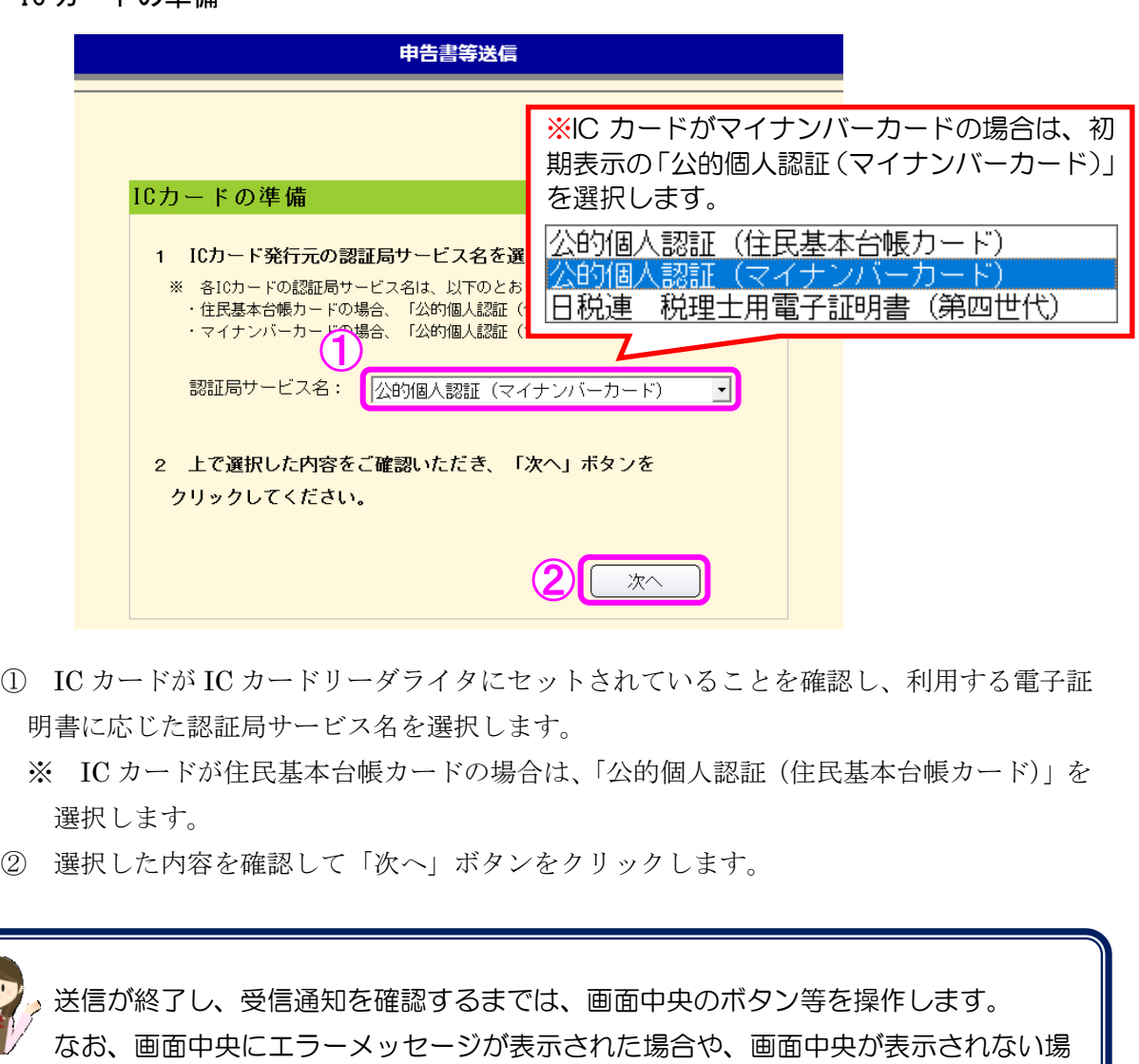

合は、エラーメッセージの下の「※ 送信エラーとなった場合や上記画面が表示されな い場合の対応方法はこちらをご確認くだ

さい。」の「こちら」をクリックして、 対応方法をご確認ください。

※ 画面を印刷するとき は、「このページを印刷」 ボタンを使用します。

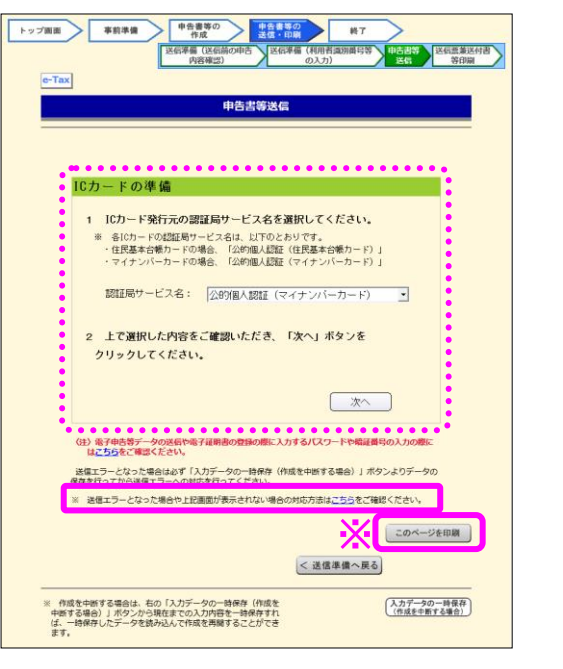

- 6 パスワードの入力 ICカードの準備 1 ICカード発行元の認証局サービス名を選択してください。 ※ 各ICカードの認証局サービス名は、以下のとおりです。 ・ ロ823 - 「900000」。『この300000』(住民基本台帳カード)」<br>・<br>マイナンバーカードの場合、「公的個人認証(住民基本台帳カード)」 認証局サービス名: 公的個人認証 (マイナンバーカード)  $\overline{\mathbf{r}}$ 個人番号カード ログイン  $\times$ 2 上で選択し 公的個人認証 署名用バスワードを入力して下さい。 クリックして  $1,120$   $\sqrt{1}$   $\sqrt{1}$  $\begin{bmatrix} 1 & 0 & 0 & 0 \\ 0 & 0 & 0 & 0 \\ 0 & 0 & 0 & 0 \\ 0 & 0 & 0 & 0 \\ 0 & 0 & 0 & 0 \\ 0 & 0 & 0 & 0 \\ 0 & 0 & 0 & 0 \\ 0 & 0 & 0 & 0 \\ 0 & 0 & 0 & 0 \\ 0 & 0 & 0 & 0 \\ 0 & 0 & 0 & 0 & 0 \\ 0 & 0 & 0 & 0 & 0 \\ 0 & 0 & 0 & 0 & 0 \\ 0 & 0 & 0 & 0 & 0 & 0 \\ 0 & 0 & 0 & 0 & 0 & 0 \\ 0 & 0 & 0 & 0 &$  $\ddagger \psi/\psi$ 署名用パスワードは英数字8桁〜18桁〈英字と数字両方が必<br>要)です。本パスワードは英回連続で間違えるとロックされ<br>ますのでご注意ください。<br>ロックした場合は市区町村窓口にてパスワード初期化を申<br>同とてください。 〈注〉 電子申告等デー 正番号の入力の際に **主)電子申告等データ**<br>- は<u>こちら</u>をご確認く 申告書等送信 電子証明書の内容確認 電子証明書の情報は次のとおりです。 電子申告等データに署名を行いますので、「次へ」ボタン をクリックしてください。 発行元: 発行先: 有効期間: 20XX/01/01~20XX/12/31 戻る 3 次へ ① 電子証明書のパスワードを入力します。
	-
	- ※ マイナンバーカードの場合は、英数字6桁以上 16 桁以内。 住民基本台帳カードの場合は、英数字4桁以上 16 桁以内。
	- ② 「OK」ボタンをクリックします。
	- ③ 電子証明書の内容確認画面が表示されますので、確認後「次へ」ボタンをクリックし ます。

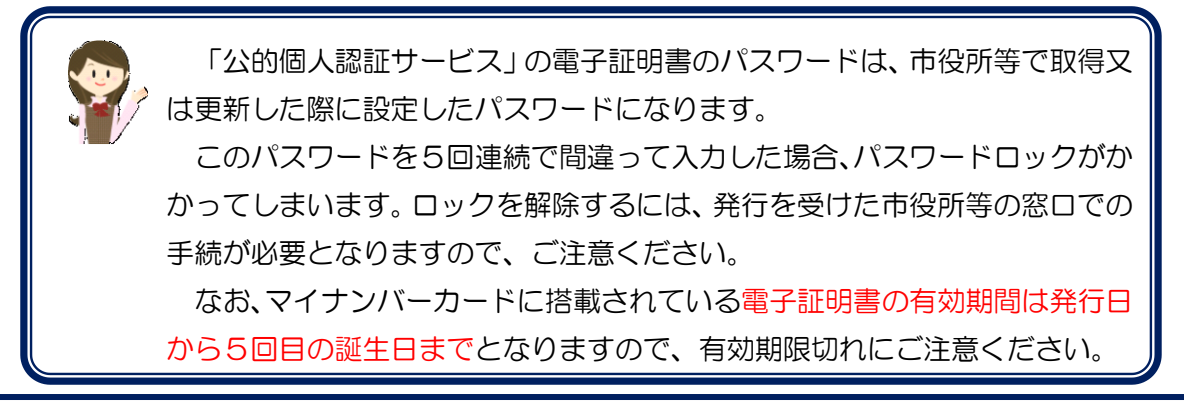

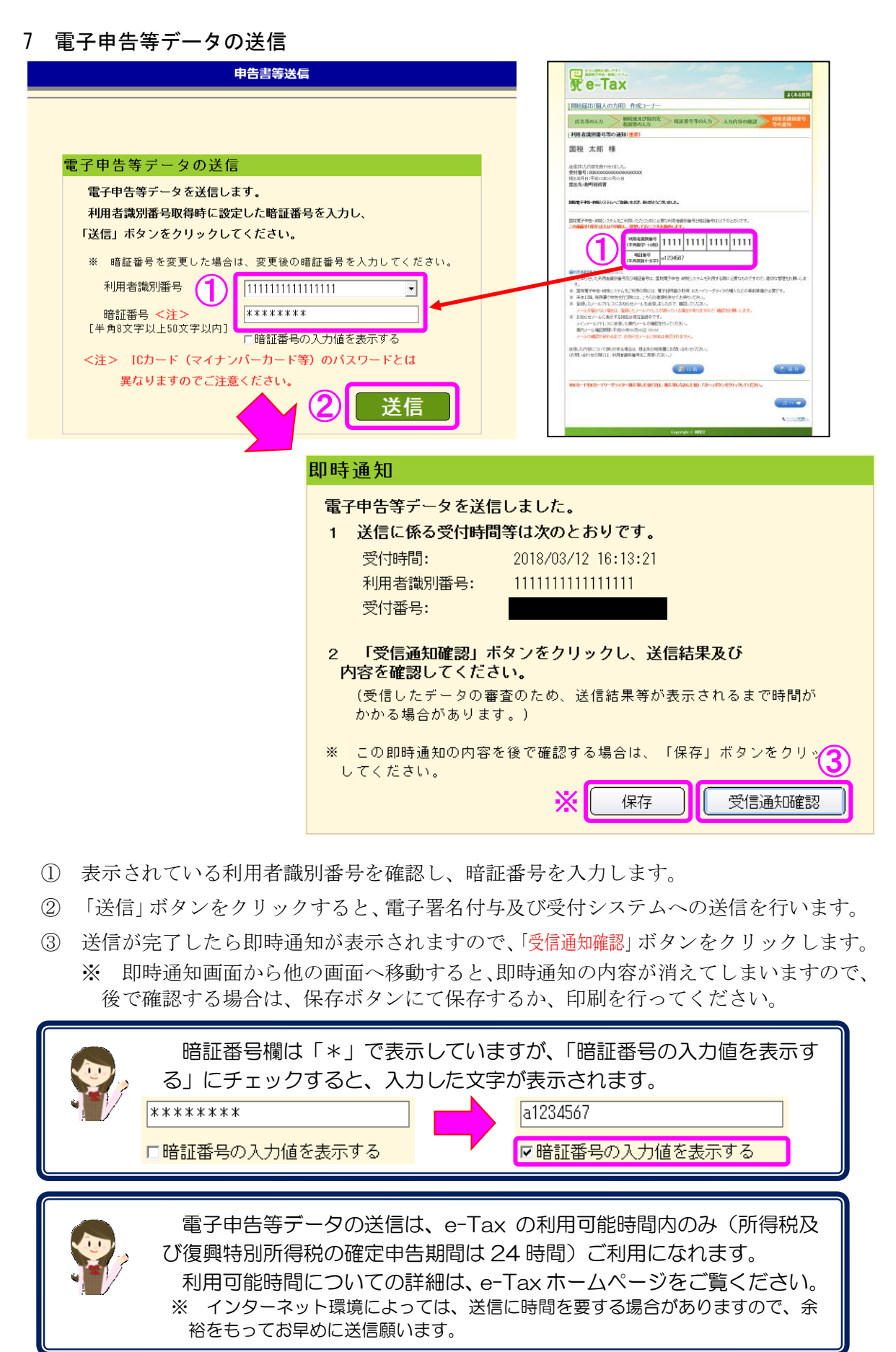

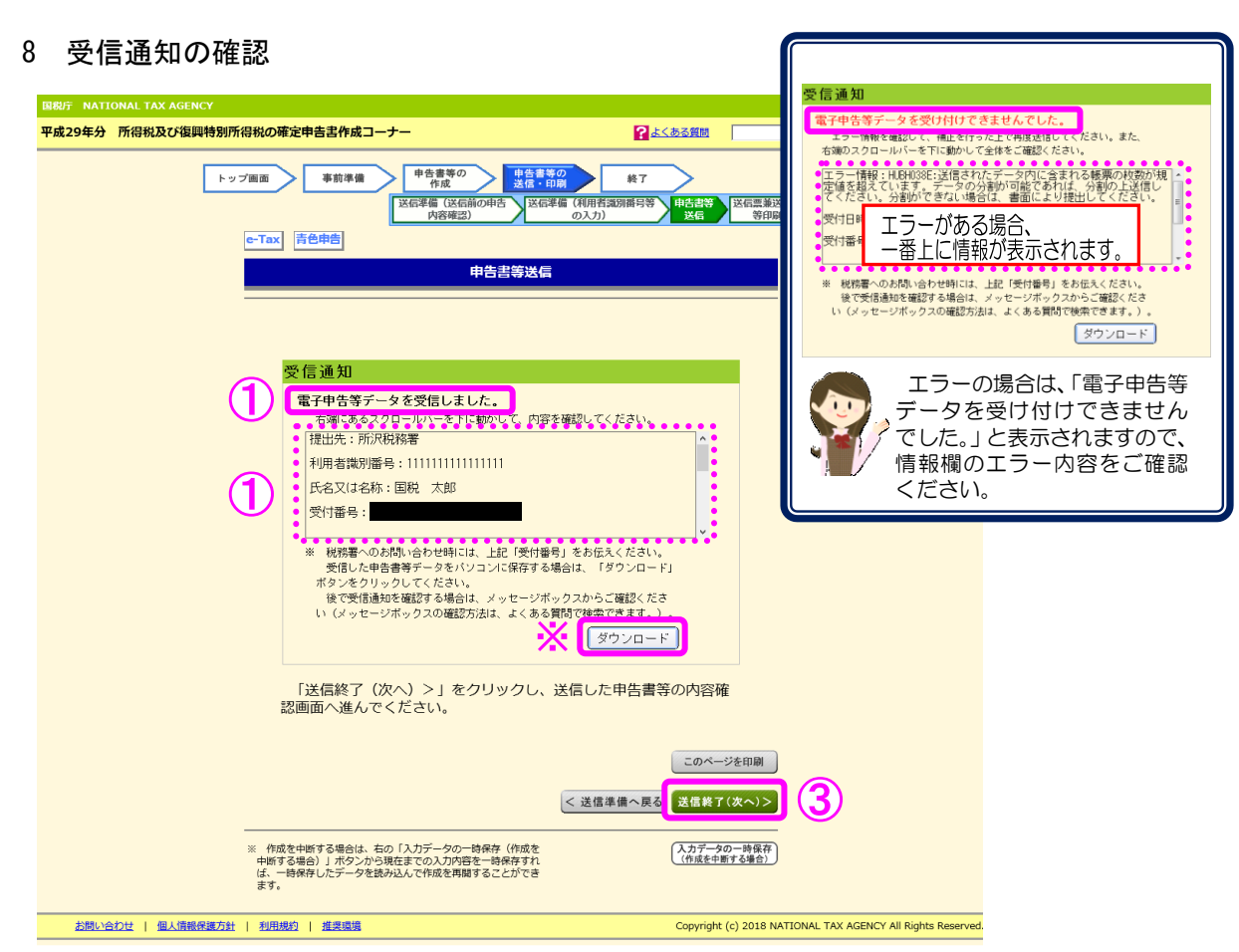

- ① 「電子申告等データを受信しました。」と記載があることを確認してください。 また、下部には提出先税務署や申告した方の氏名、納付する(還付される)税金等の 情報が記載されていますので、併せてご確認願います。
- ② 受信通知画面から他の画面へ移動すると、受信通知の内容が消えてしまいますので、 後で確認する場合は、確定申告書等作成コーナートップ画面の「メッセージボックス確 認」から受信通知をご確認ください。
- ③ 確認後、「送信終了(次へ)>」ボタンをクリックします。

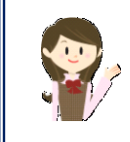

※ 「ダウンロード」ボタンをクリックして保存したデータ(拡張子.xtx) は、確定申告書等作成コーナートップ画面の「送信した申告書等の表示」 から内容を確認することができます。

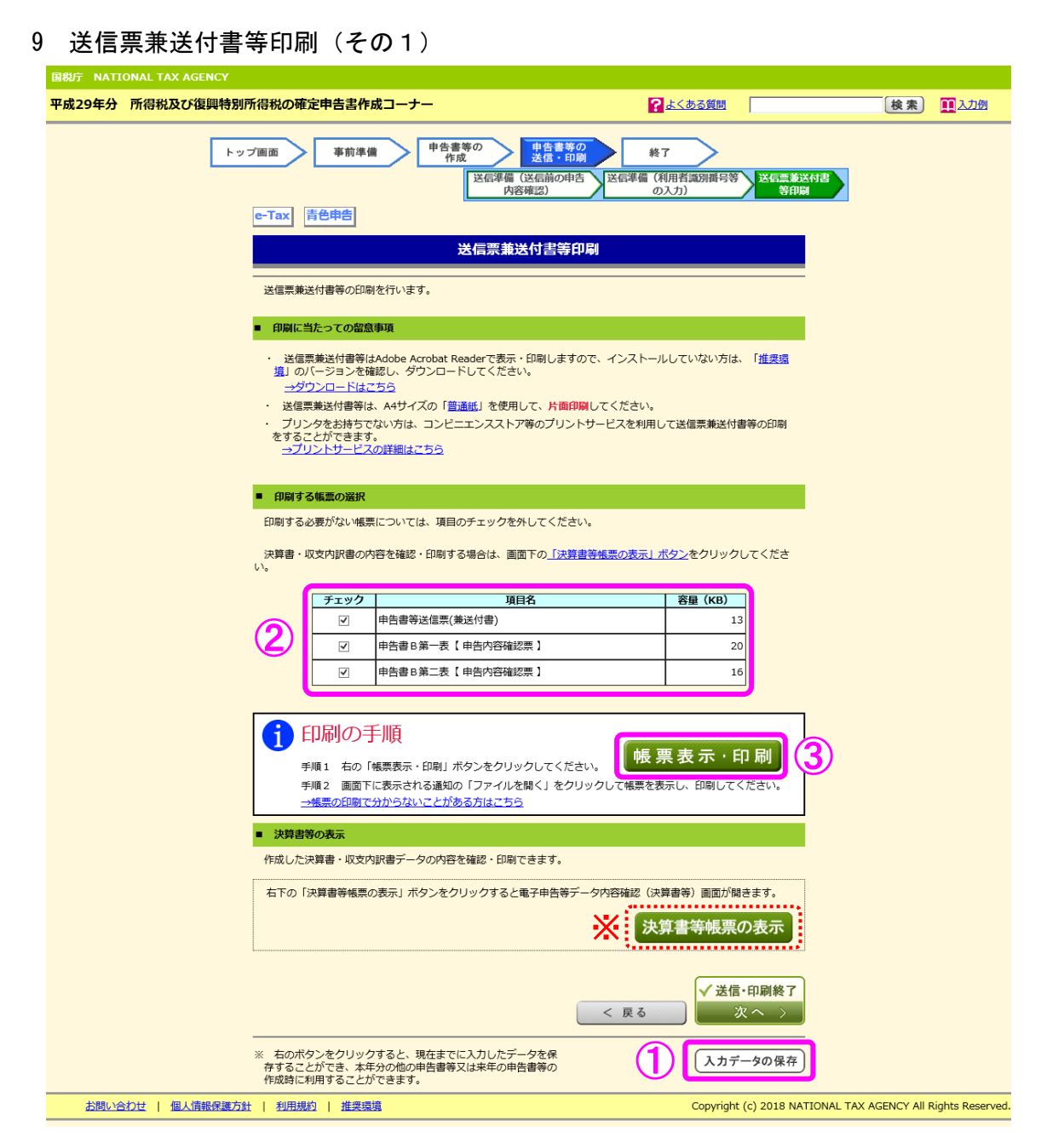

① 「入力データの保存」ボタンをクリックして保存します。

保存したデータは、住所・氏名等の税額計算に関係のない項目について、来年の作成コー ナーで利用することができます。

- ② 送信内容を確認したい帳票を選択します。初期設定は全て選択されているため、必要に 応じてチェックをはずしてください。
- ③ 「帳票表示・印刷」ボタンをクリックします。 ダイアログボックスが表示されますので、「ファイルを開く」を選択して表示させてく ださい。

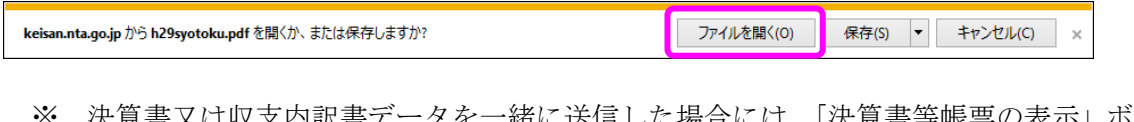

 ※ 決算書又は収支内訳書データを一緒に送信した場合には、「決算書等帳票の表示」ボ タンが表示されますので、クリックすると送信した決算書等の内容が確認できます。

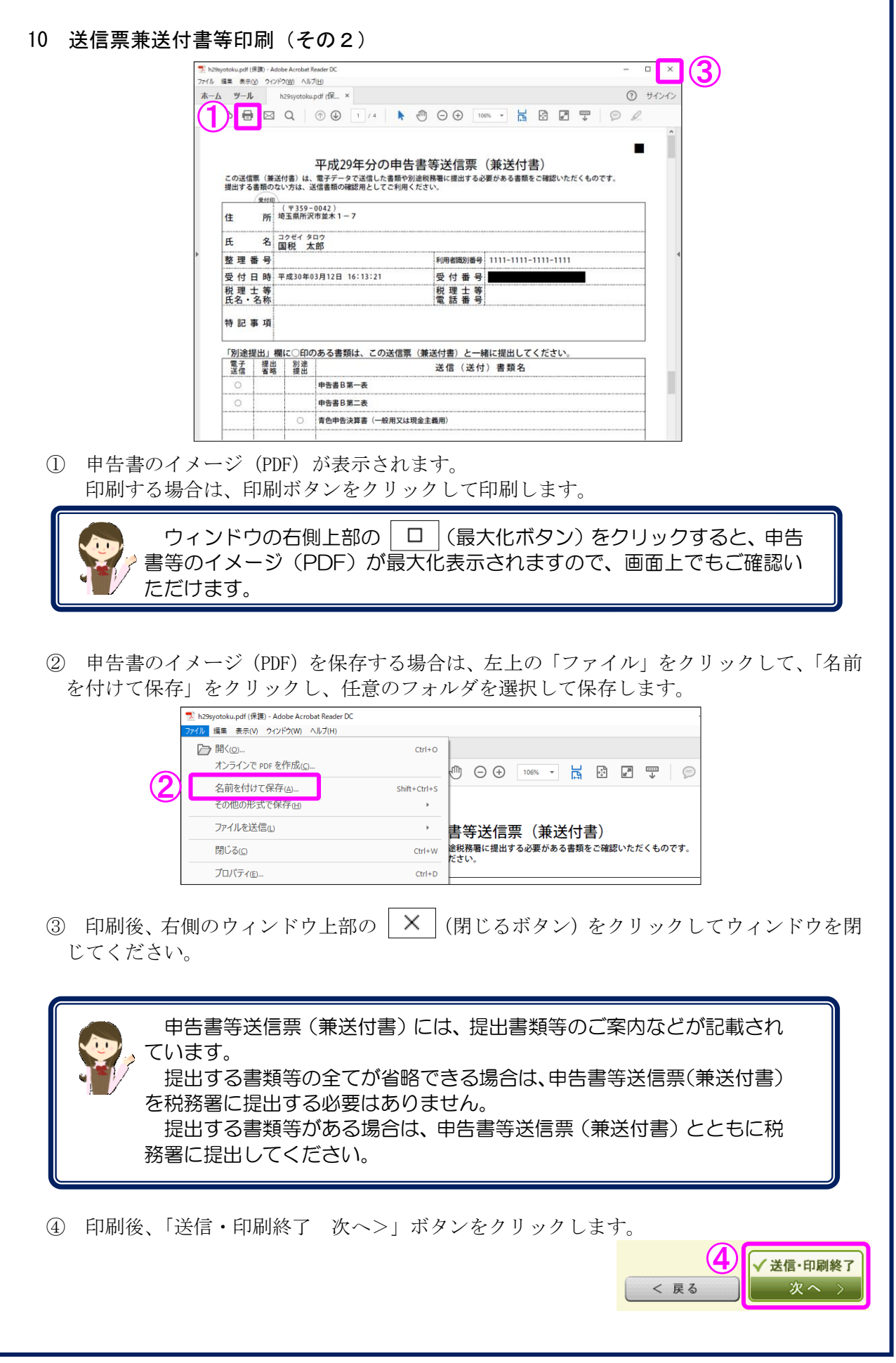

I

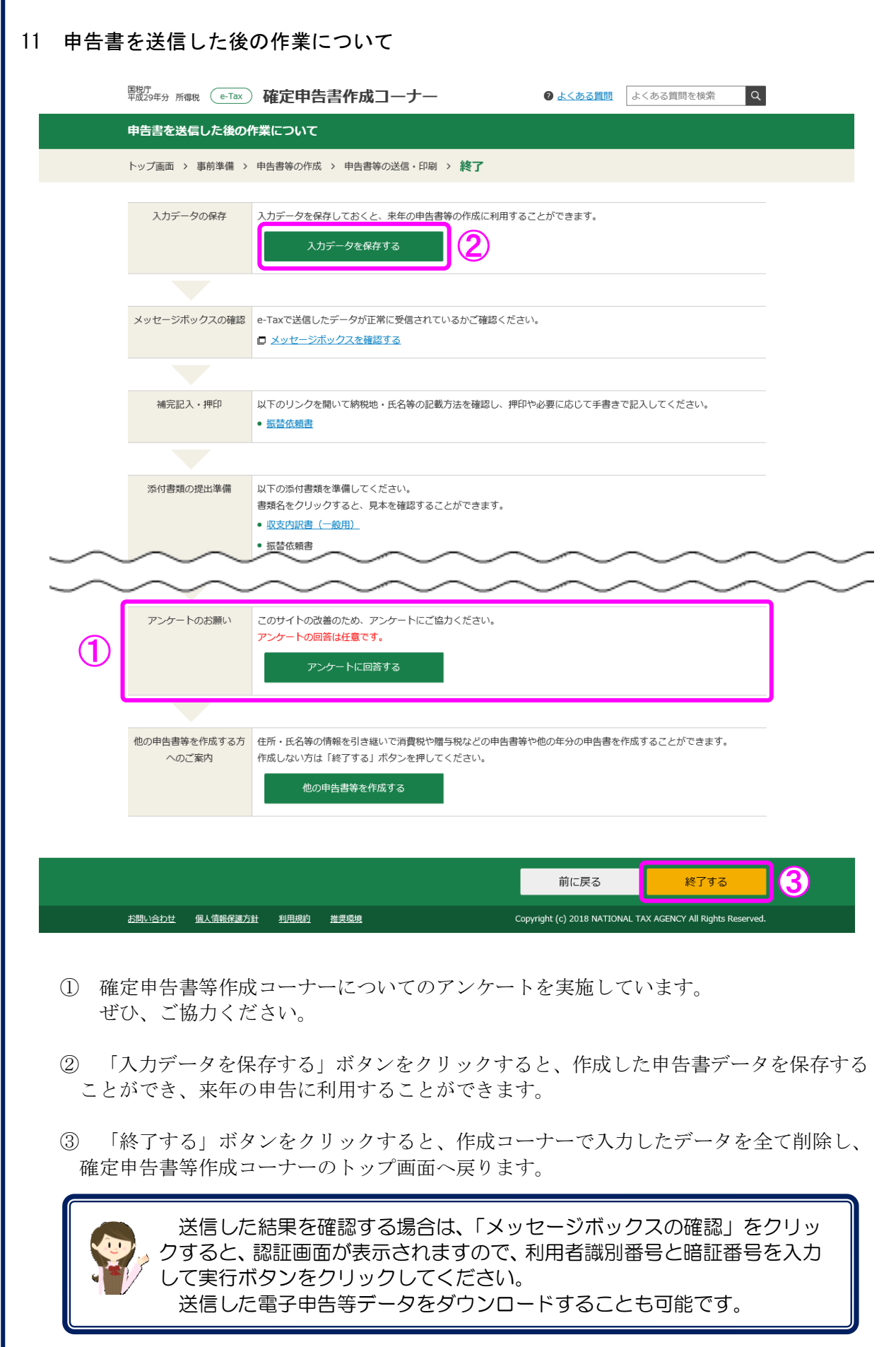